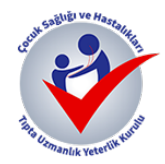

**Çocuk Sağlığı ve Hastalıkları Yeterlik Kurulu Akreditasyon Başvuru Sistemi Kullanma Rehberi VERSİYON 1.1**

## **Ön Bilgiler**

- Başvurunuzu yapmadan önce Öz Değerlendirme Raporu Hazırlama Rehberini okumanız ve gereken tüm verilerle evrakları tamamlamanız önerilmektedir.
- Sistem belge olarak sadece PDF formatında dosyaları kabul etmektedir.
- Yüklenebilecek tek bir belgenin olabileceği en büyük ebat 100 MB'dir.
- Sisteme kullanıcı adı ve şifre olmadan girilemez. Sağlanan kullanıcı adı ve şifre size özeldir. Başka bir kurum ya da kişi ile paylaşmayınız.
- Sistem başvuru girişi sırasında metinleri ve belgeleri otomatik olarak kaydetmekte olup, her kutunun altındaki KAYDET butonuna basmanız ek bir güvenlik sağlayacaktır.

## **KULLANIM KILAVUZU**

- 1. Sisteme giriş kurum akreditasyon yetkilisine e-posta ile iletilen kullanıcı bilgileri ile yapılacaktır.
- 2. İletilen e-mail ve şifreyi ilgili kutulara girdikten sonra giriş yapılabilir (şekil 1)

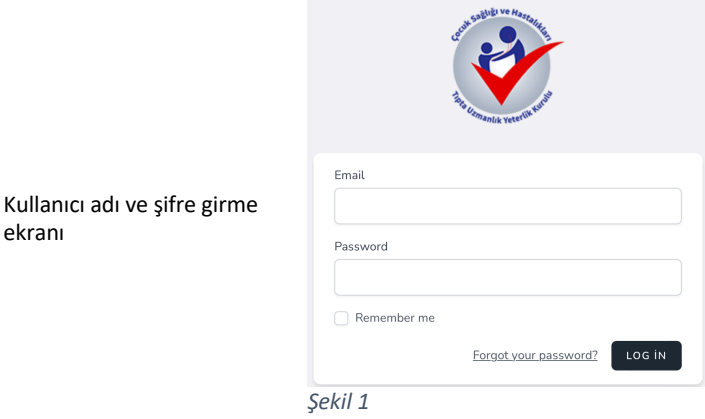

3. Sisteme giriş yaptıktan sonra Öz Değerlendirme Raporu hazırlamak için kullanıcı bilgileri ve akreditasyon sürecinde değerlendirecek olan 9 başlığın listelendiği ana ekran görülecektir (şekil 2)

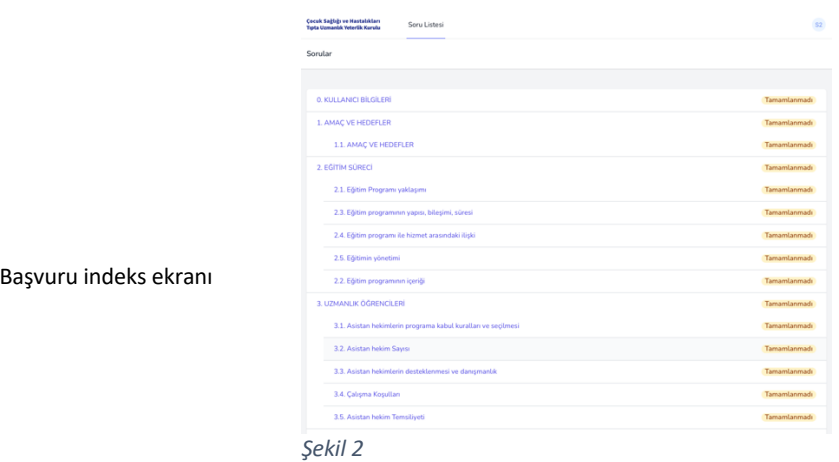

4. Başvuru formunu doldurmak için 0. madde olarak belirtilen Kullanıcı Bilgileri 'ne tıklayınız (şekil 3)

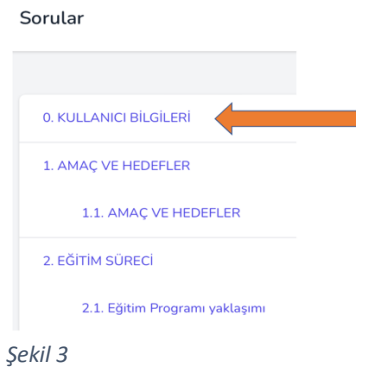

5. İstenen bilgilerin metin kutusuna yazılması ve belgelerin PDF olarak ilgili buton ile yüklenmesi gerekmektedir (şekil 4)

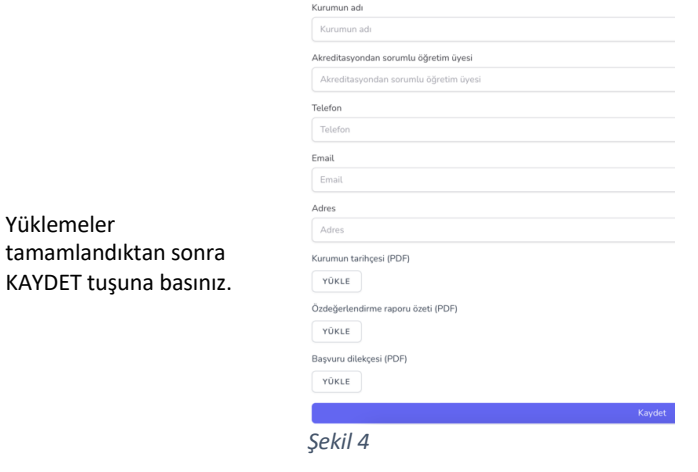

6. SONRAKİ SORU butonuna basarak TS 1. Madde içine devam edebilir, ya da sayfanın üstünde yer alan SORU LİSTESİ menüsü ile indekse geri dönebilirsiniz (şekil 5-6)

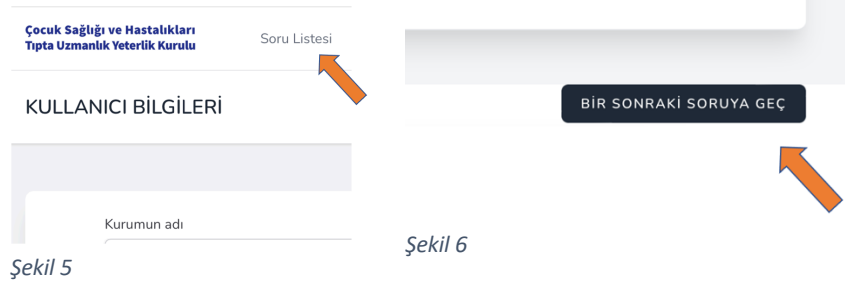

7. İlgili TS maddesi ile ilişkili verilerin girişi iki aşamadan oluşmaktadır: Kurumun ilgili TS maddesine ilişkin durumunu açıklayan metin girişi ve belge eklenmesi. Öz Değerlendirme Raporu rehberinde belirtilen TS maddeleri sistemde aşağıdaki şekilde doldurulabilir halde yer almaktadır (şekil 7)

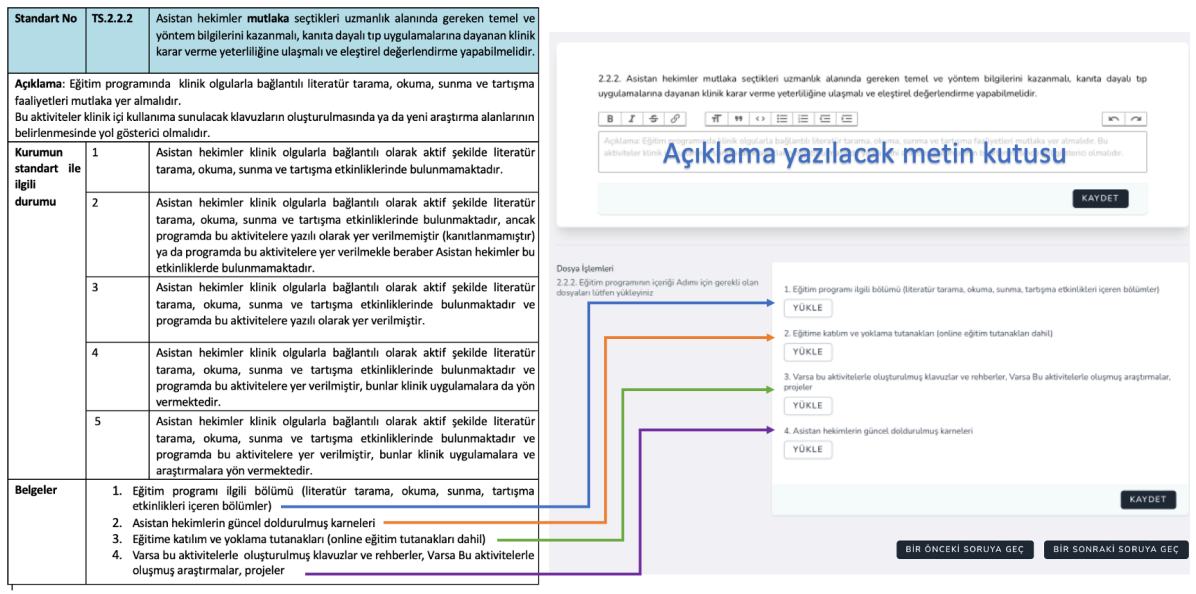

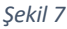

- 8. Her bir TS maddesinde metin girişi yapmak gerekmektedir. Belgeler kısmında numaralarıyla tarif edilen tüm belgeleri yüklemek için her TS maddesinin altında aynı numara ve başlık ile YÜKLE butonları yer almaktadır. İlgili PDF dosyası bu butonlarla yüklenecektir.
- 9. Belgeler sadece PDF formatında olabilir ve her bir madde için tek belge yüklenebilmektedir.
- 10. Birden çok PDF belgesini tek bir PDF dosyasına birleştirmek için https://smallpdf.com/tr/merge-pdf adresindeki birleştirme yardımcısı kullanılabilir.

11. Belgenize verdiğiniz isim, ilgili maddeye yükleme yaptığınızda otomatik olarak değişecektir (şekil 8)

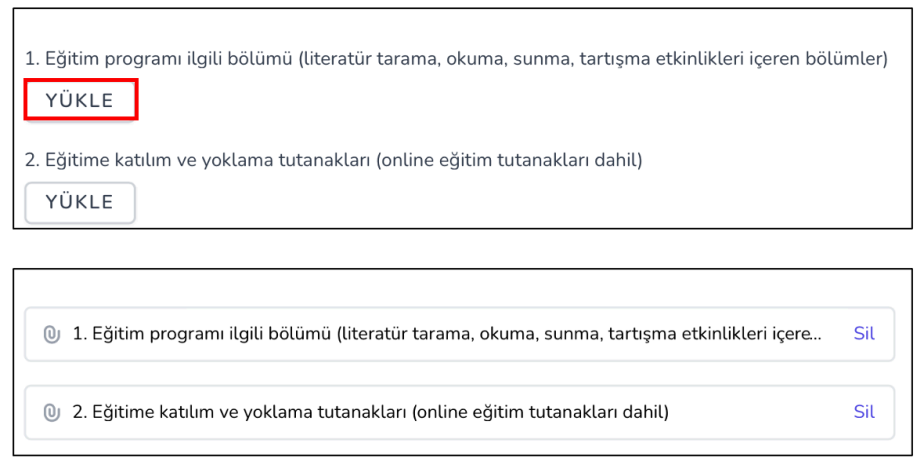

*Şekil 8*

12. Yüklenilen belge adına tıklandığında ön izlemesi açılır bir pencere olarak görünebilecektir (şekil 9)

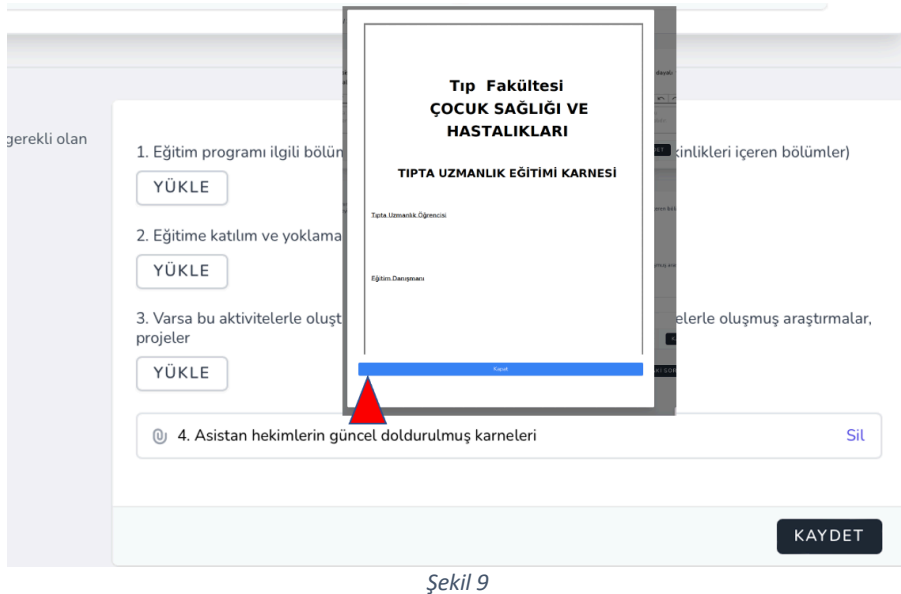

13. Yüklenilen belge, başka bir TS maddesinde de talep ediliyorsa, tek bir yükleme ile sistemdeki tüm eş belgeler yüklenmiş hale gelecektir. Örneğin, 3.3.1 ve 3.3.2 maddelerindeki ortak belge, ilk soruda yüklendikten sonra bir sonrakinde de yüklenmiş ve görünür hale gelecektir. Bu belgede SİL butonu ile yapılacak silme işlemi, tüm maddelere yansıyacaktır (şekil 10).

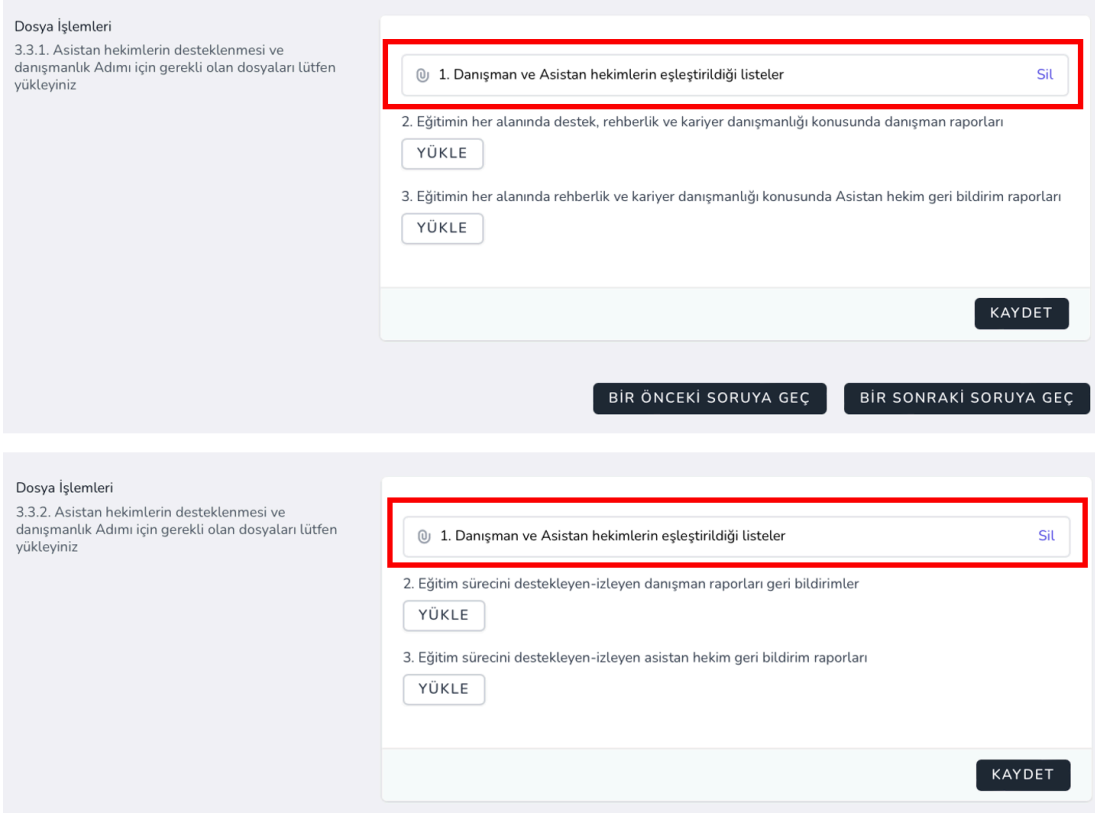

*Şekil 10*

14. TS maddeleri arasında ilerleme ya da geri gitme butonlarla yapılabilir (şekil 11)

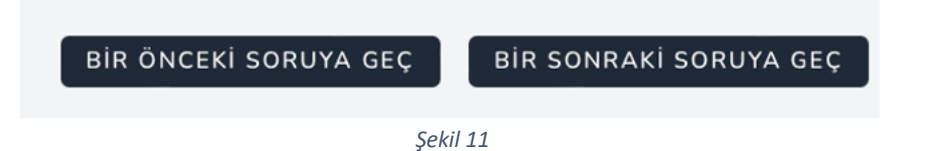

15. İndekse dönüldüğünde, metin girişi yapılmış ve gerekli belgeleri yüklenmiş maddelerin yanında yeşil simge ile tamamlanma durumları görülebilir. Tamamlanmamış- hiç metin girilmemiş ya da eksik belgesi olan maddelerde "TAMAMLANMADI" ibaresi görülecektir (sistem belge eşlemelerini sürekli kontrol ettiği için, tamamlanmış bir maddeye yeşil simge ilave olması 5 dakikayı bulabilmektedir. Bekledikten sonra sayfayı yenileyerek sonucu güncelleyebilirsiniz). (şekil 12-13)

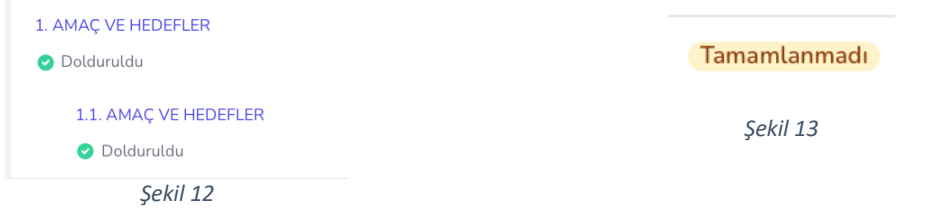

16. Formunuzun doldurulmuş halini sürecin her anında (tamamlandıktan sonra ya da tamamlanmadan önce) indeksin en altında yer alan "Akreditasyon Başvurusu Ön İzleme" seçeneği (şekil 14) ile görüntüleyebilir, girilen açıklamaları ve yüklenen belgeleri tek sayfada görüntüleyebilirsiniz. Bu sayfada herhangi bir metin düzeltmesi ya da belge değişikliği yapılmamaktadır

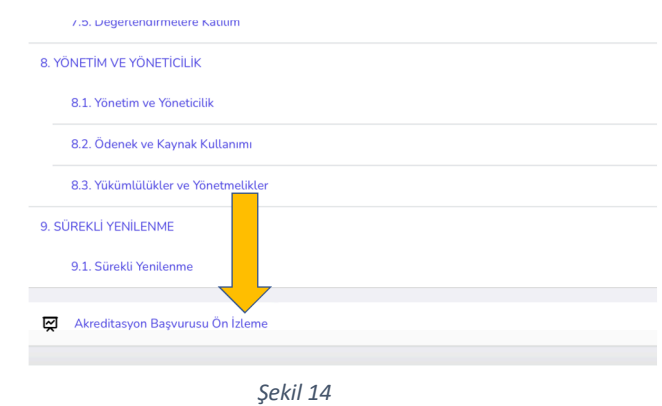

Sistemle ilgili bildirmeniz gereken bir problem olduğunda akreditasyon@pediatriyeterlik.org adresine yazabilirsiniz.